## INSTRUÇÕES PARA LANÇAMENTO DE PLANOS DE ENSINO NO SIGA Tempo estimado para lançamento de cada plano: 30 minutos

Obs.: Para realizar este procedimento é necessário que tenha sido realizada a "Atribuição de Aulas"no SIGA para 2024. Consulte seu Departamento / Coordenadoria.

Sugerimos que esse processo seja feito através de cópia dos Planos de Ensino do sistema SPPE, cujos planos foram aprovados em 2023, e que sejam feitas as adequações no SIGA para o ano de 2024.

Caso seja seguida essa sugestão vamos entrar no sistema SPPE através do link: **sppe.fatecsp.br**

Em seguida acesse o SPPE e selecione o Plano que lhe interessa:

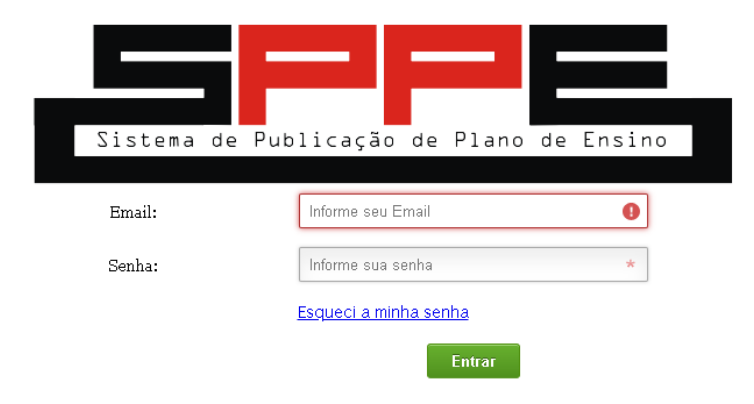

Caso nao consiga acessar consulte a secretaria de seu Curso ou *[informatica@fatecsp.br](mailto:informatica@fatecsp.br)* 

Após entrar no SPPE acesse o item "Visualizar Plano de Ensino":

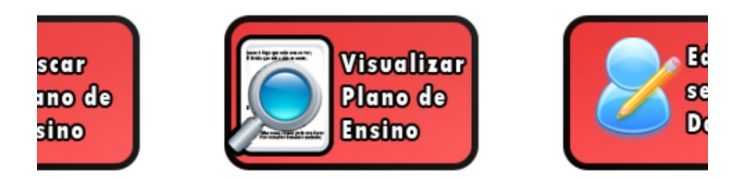

Em seguida selecione o item VISUALIZAR. Nesse item você pode copiar (mas não alterar) o conteúdo do Plano no SPPE.

Selecione o Plano de Ensino desejado.

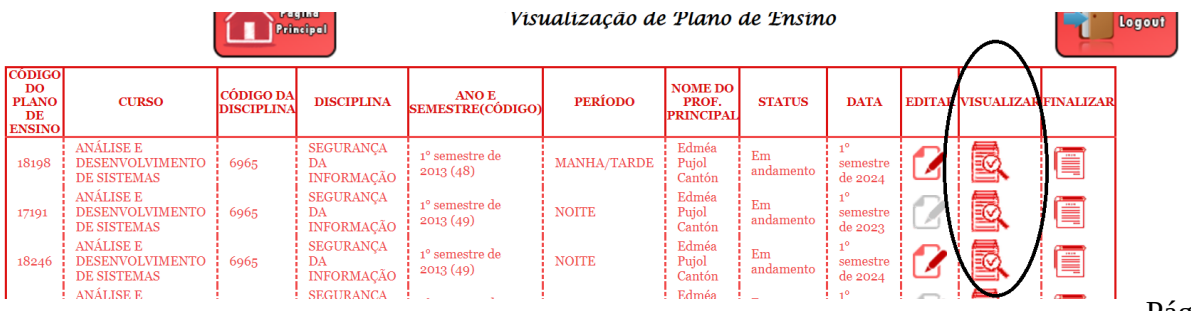

Após essas ações será aberto o arquivo do Plano de Ensino da disciplina para que você possa copiar as partes necessárias ao Plano no SIGA.

Em seguida acesse o SIGA, copie e cole as informações solicitadas de acordo com os passos a seguir, adequando-as ao ano de 2024.

Atualização do Plano de Ensino no SIGA

Acesse o SIGA de acordo com sua maneira habitual ou pelo link: <https://siga.cps.sp.gov.br/fatec/defaultt.html>

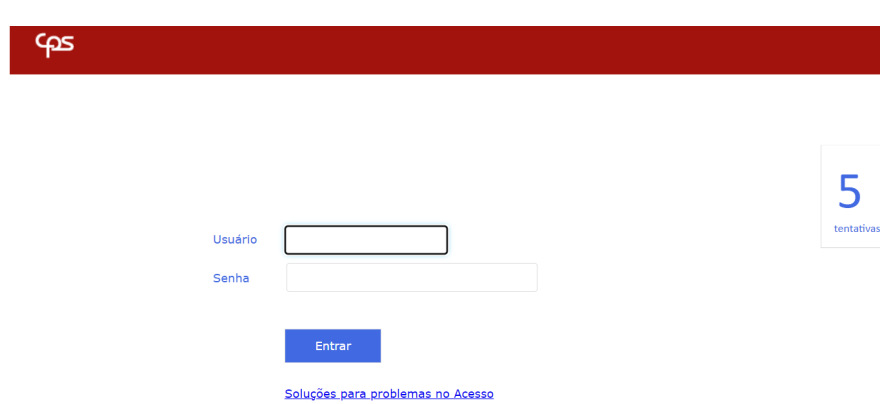

1):Após o acesso autenticado no sistema SIGA acesse o menu Plano de Ensino e o item Plano de Ensino(conforme imagem abaixo):

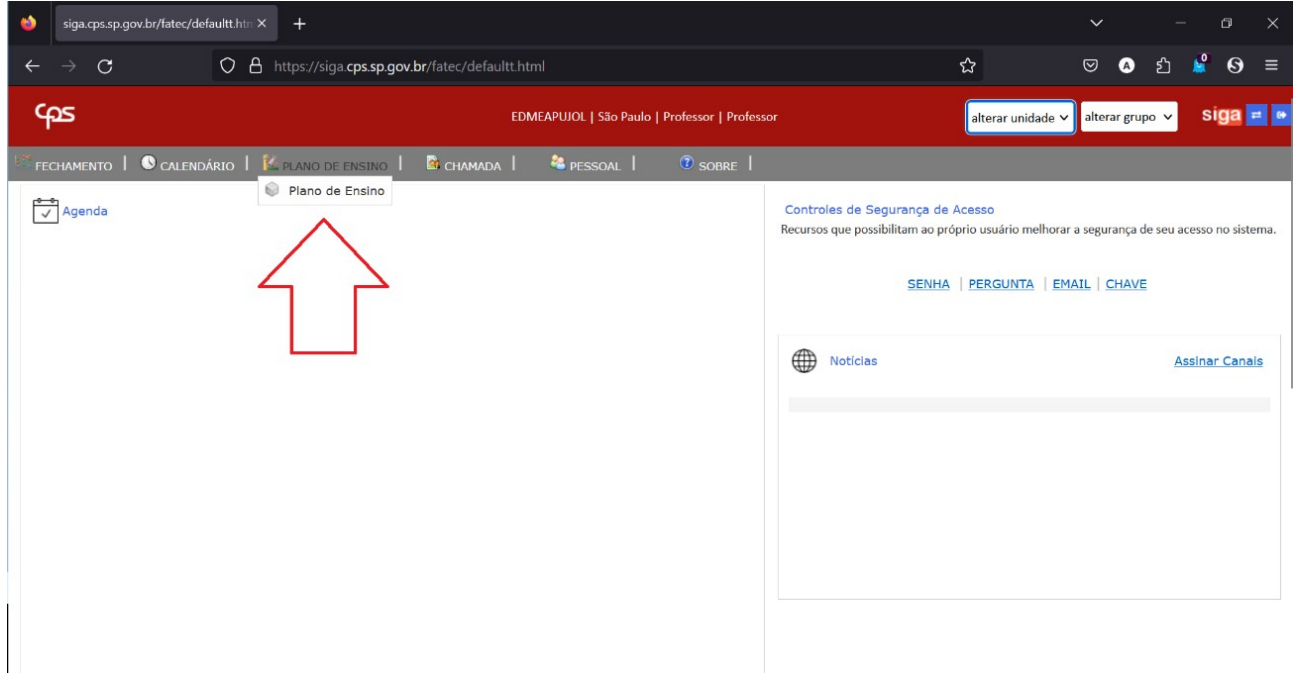

2): **Primeira coisa a fazer: Alterar o período para 20241** e escolher a disciplina para atualizar o Plano de Ensino.

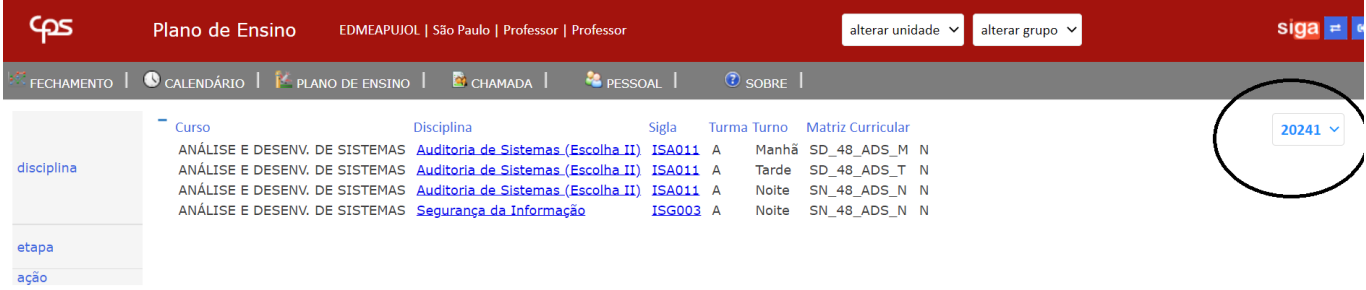

Ao realizar essas operações deverá ser aberto o Plano de Ensino a ser atualizado. Verifique se as informações constantes estão corretas (confira se o Plano é para 20241- primeiro semestre de 2024).

Informações constantes no Plano **e que não podem ser alteradas** pois fazem parte do Projeto Pedagógico aprovado do Curso, além do Nome da Disciplina, Carga Horária, etc.: EMENTA DA DISCIPLINA; OBJETIVO; BIBLIOGRAFIA BÁSICA.

3): Escolher a opção Planejar e, em seguida, a opção Planejar Aula:

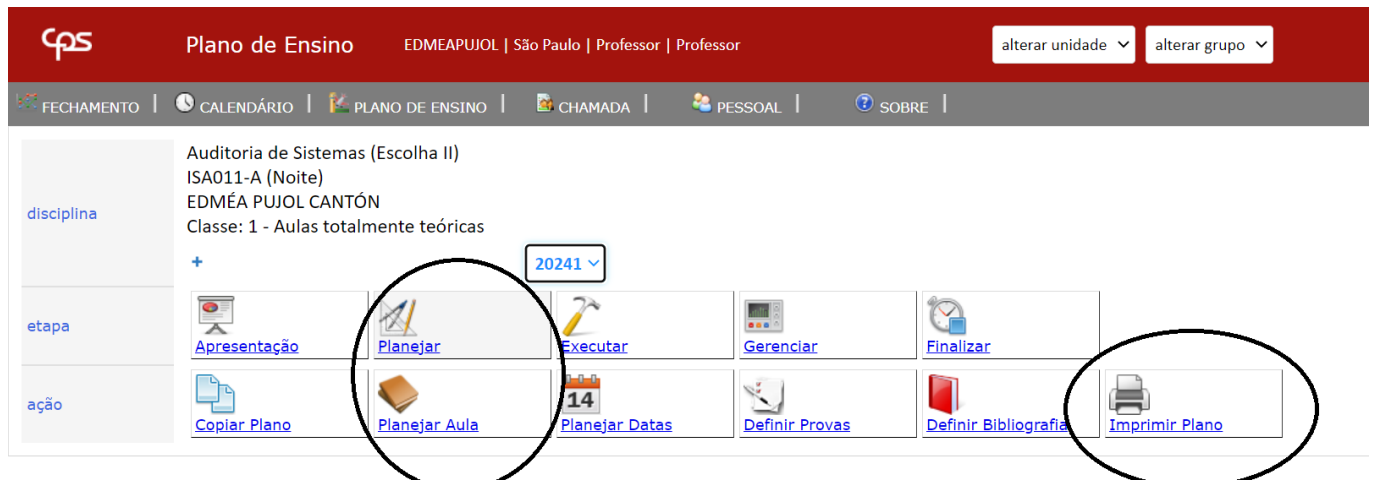

Obs.: A qualquer momento podemos ter uma visão de como está ficando o Plano clicando em Imprimir Plano. Será gerado e exibido um arquivo .pdf do Plano completo, que pode ser usado para visualização e conferência.

4):Ao ocorrer o click no ícone "insere novo registro", destacado abaixo, abre-se a tela para que sejam criados os eventos de aulas a serem preenchidos:

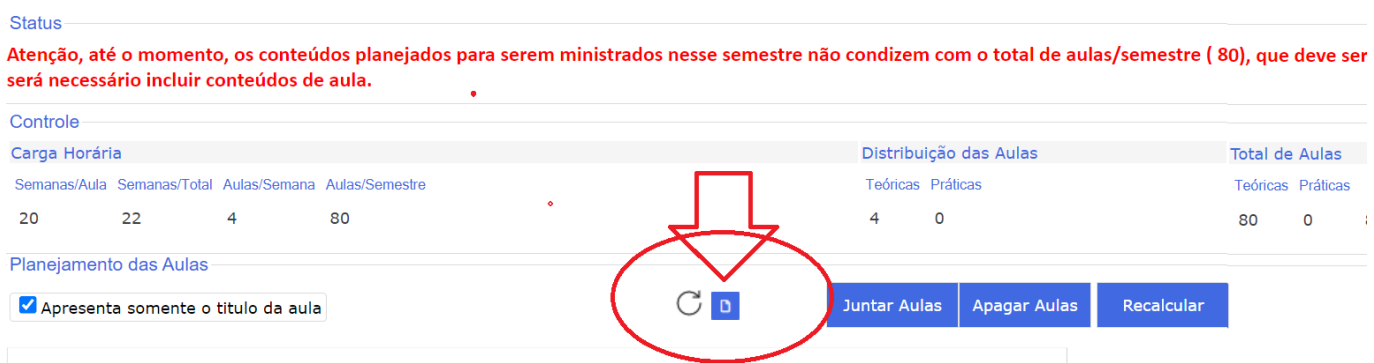

5):A partir da tela exibida abaixo deverão ser feitos os lançamentos dos conteúdos das 20 semanas letivas.

Após Click no item apontado abaixo, abre campos a serem preenchidos.

Pode ser feito a partir de cópia/cola de campos do Plano do SPPE. Campos necessários:

Conteúdo Programático (título); Conteúdo Programático da Aula (detalhamento); Metodologia de Ensino; Conteúdo previsto (número de aulas do dia).Click em Salvar.

6): Repita o processo… Novo Click no ícone"insere novo registro" abre campos a serem preenchidos até completar o número total de aulas do semestre.

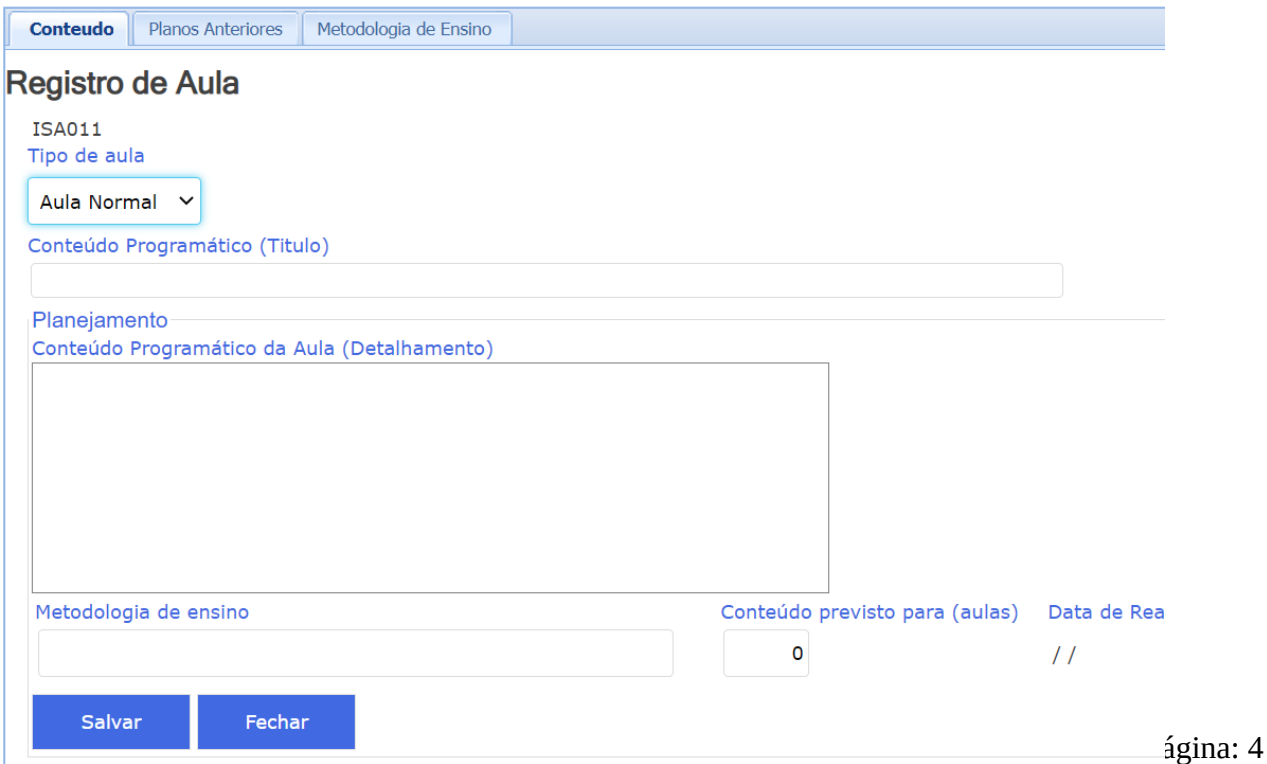

## **OBS: Esse passo deve se repetir pela quantidade de semanas do calendário letivo, atualmente possuímos 20 semanas.**

7): Para inserir a fórmula de obtenção de nota no sistema temos que clicar no botão Planejar e, em seguida, Definir Provas. Para cadastrar expressão que irá compor a média final podemos clicar no botão Novo e informar os dados referente a avaliação. Podemos também inserir a fórmula de "Cálculo da média" e clicar no botão "Salvar Fórmula" – Veja o exemplo abaixo:

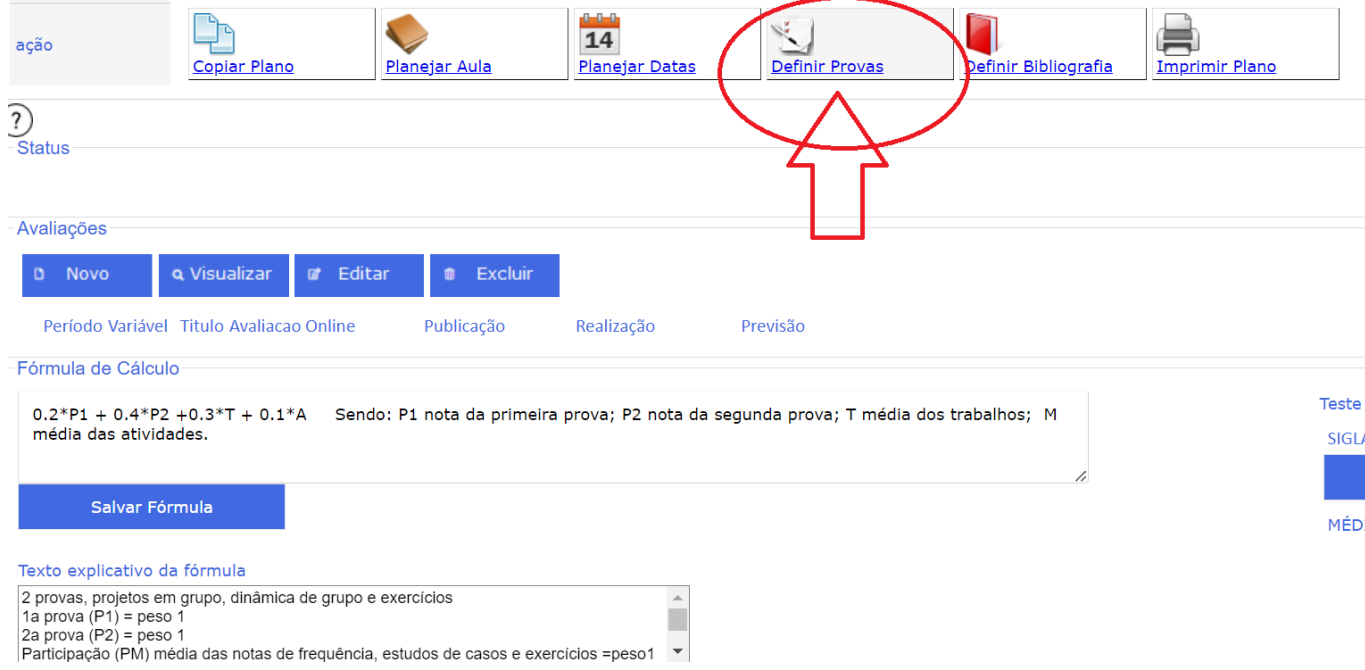

Sugerimos que em "Fórmula de Cálculo" conste apenas os itens componentes da fórmula e seus respectivos pesos, sem o sinal de  $=$ ..

Por exemplo no cálculo NF=P1 + P2 deverá constar apenas: P1 + P2

8): Bibliografia:

Para inserir as bibliografias devemos clicar no link "Planejar" e, em seguida, "Definir Bibliografia", ao clicar no botão Novo podemos inserir uma nova Bibliografia, conforme imagem abaixo:

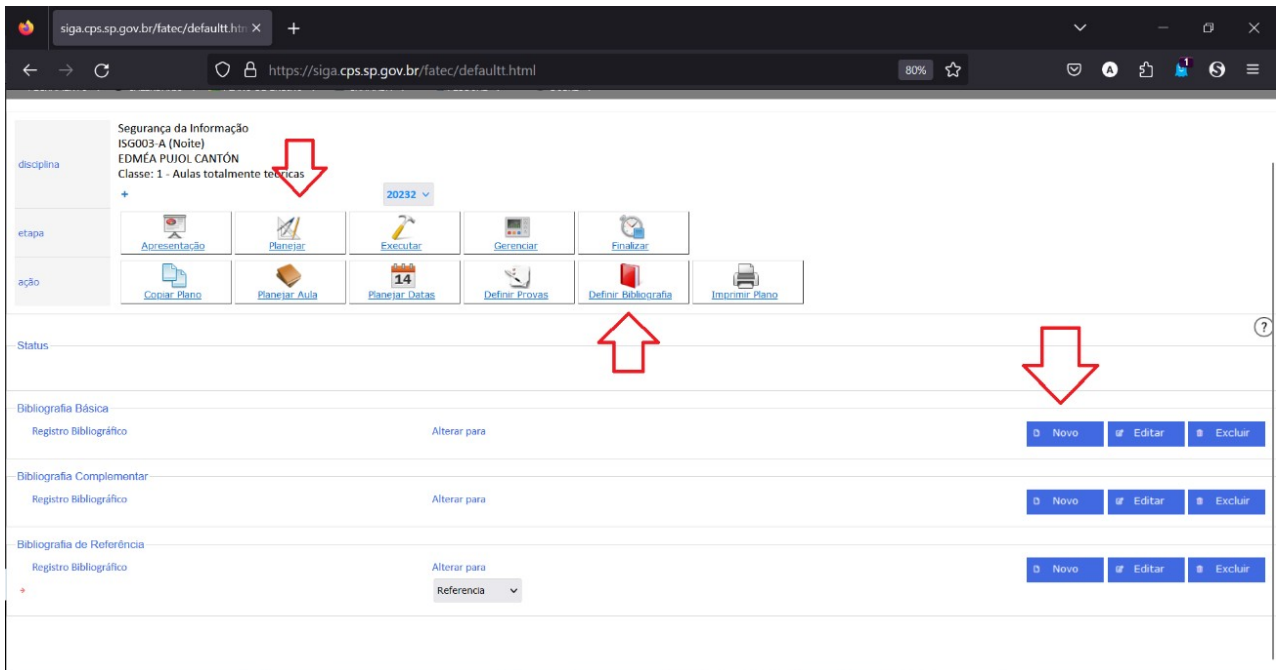

9): Inserir o registro bibliográfico conforme o encontrado no plano de ensino cadastrado no SPPE e em seguida clicar no botão "Confirmar":

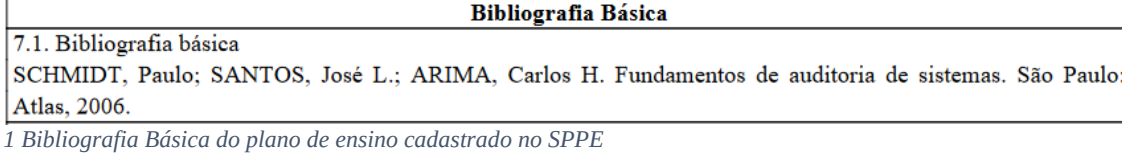

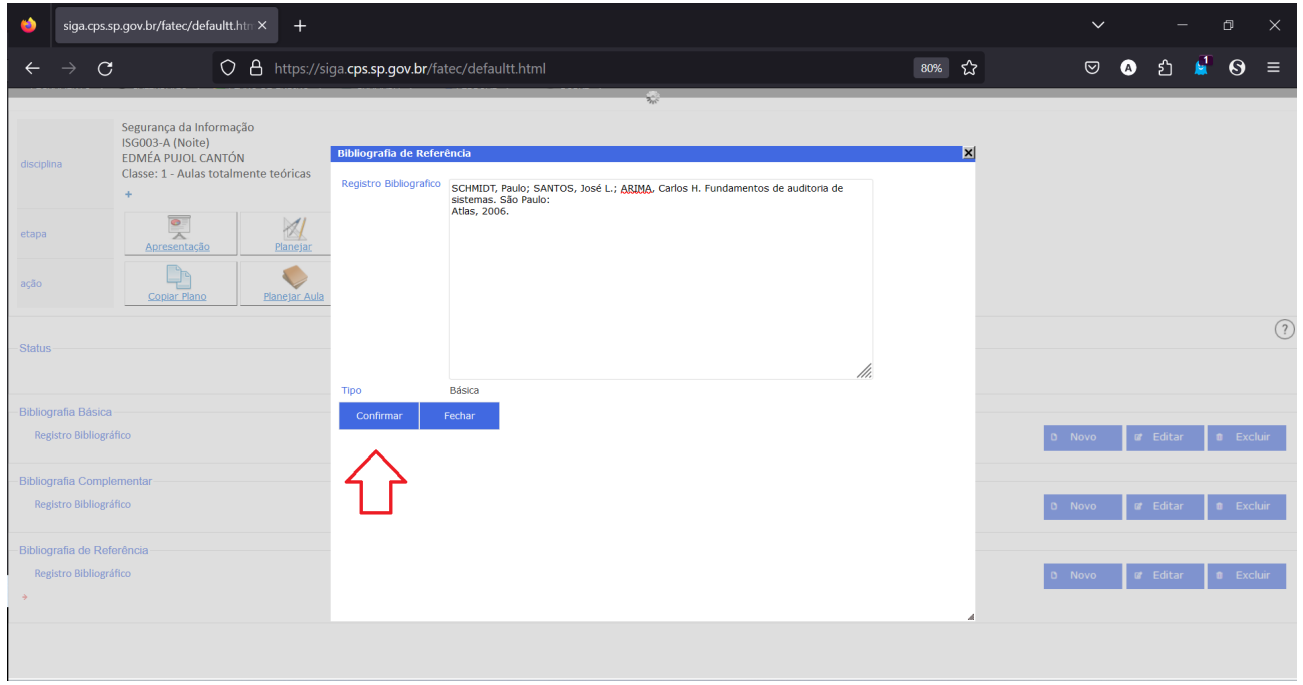

Lembramos que a Bibliografia Básica deve ser aquela constante no Projeto Pedagógico aprovado para o Curso.

## **E FINALMENTE...**

## **Para finalizar, click no item "Imprimir Plano",confira se está tudo certo no arquivo .pdf e o envie ao Departamento / Coordenadoria.**

Para encerrar os trabalhos e sair do SIGA salvando tudo o que foi informado, click no ícone "sair do sistema", destacado abaixo:

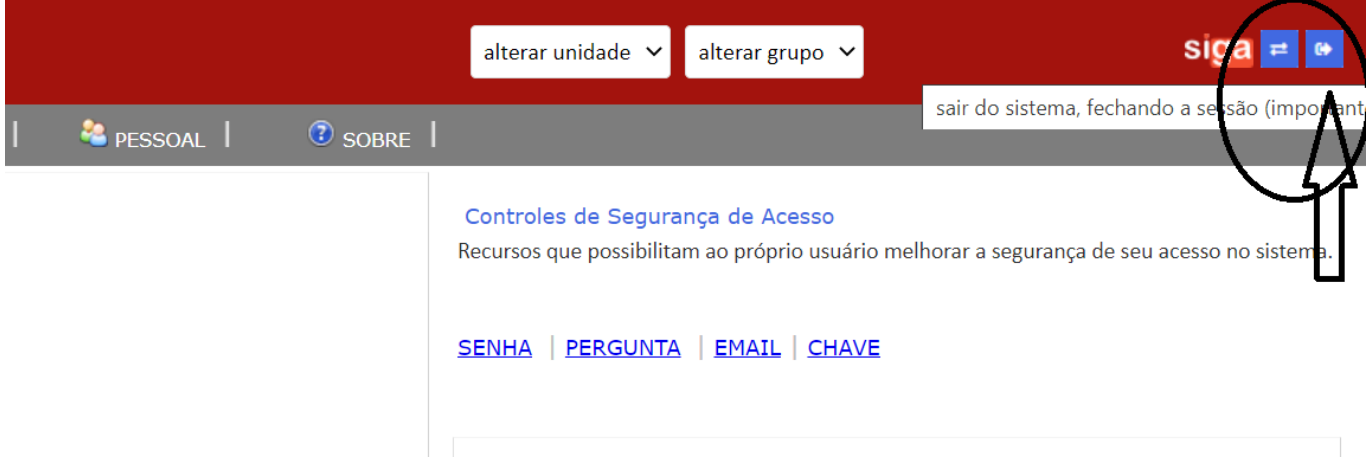

Observações:

1-Caso os Planos de Ensino de determinado curso já tenham sido feitos e impressos estes poderão seguir os procedimentos rotineiros tais como aprovação e envio à diretoria. Entretanto sugerimos que sejam seguidos os passos acima apontados para criação do Plano de Ensino no SIGA, para 2024, pois partir do próximo ano somente esses documentos/arquivos serão utilizados.

2-No caso de haver mais de um professor para uma mesma disciplina solicitamos que os Planos de Ensino dos professores sejam idênticos.

3-É importante que todos os professores fiquem familiarizados com o SIGA pois o sistema SAN está sendo desativado e doravante utilizaremos apenas o SIGA.

4-Lembramos que as notas e faltas de alunos será lançada através do SIGA ao final do semestre.

Dúvidas e sugestões enviar e-mail a informatica@fatecsp.br